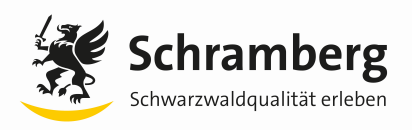

## **Leitfaden für die Registrierung von Bietern auf DTVP**

Bitte folgenden Link öffnen.

[https://www.dtvp.de/bieter/preise-editionen](https://www.dtvp.de/preisliste-editionen-f%C3%BCr-bieter)

Es gibt drei Varianten zur Auswahl. (Basic, Professional oder Enterprise) Die **Basic Variante für 0 €** genügt für das Herunterladen der Unterlagen auf der Homepage der Stadt Schramberg.

Bitte folgende Unternehmensdaten und Präqualifizierungsdaten ausfüllen. Die Felder mit \* sind Pflichtfelder.

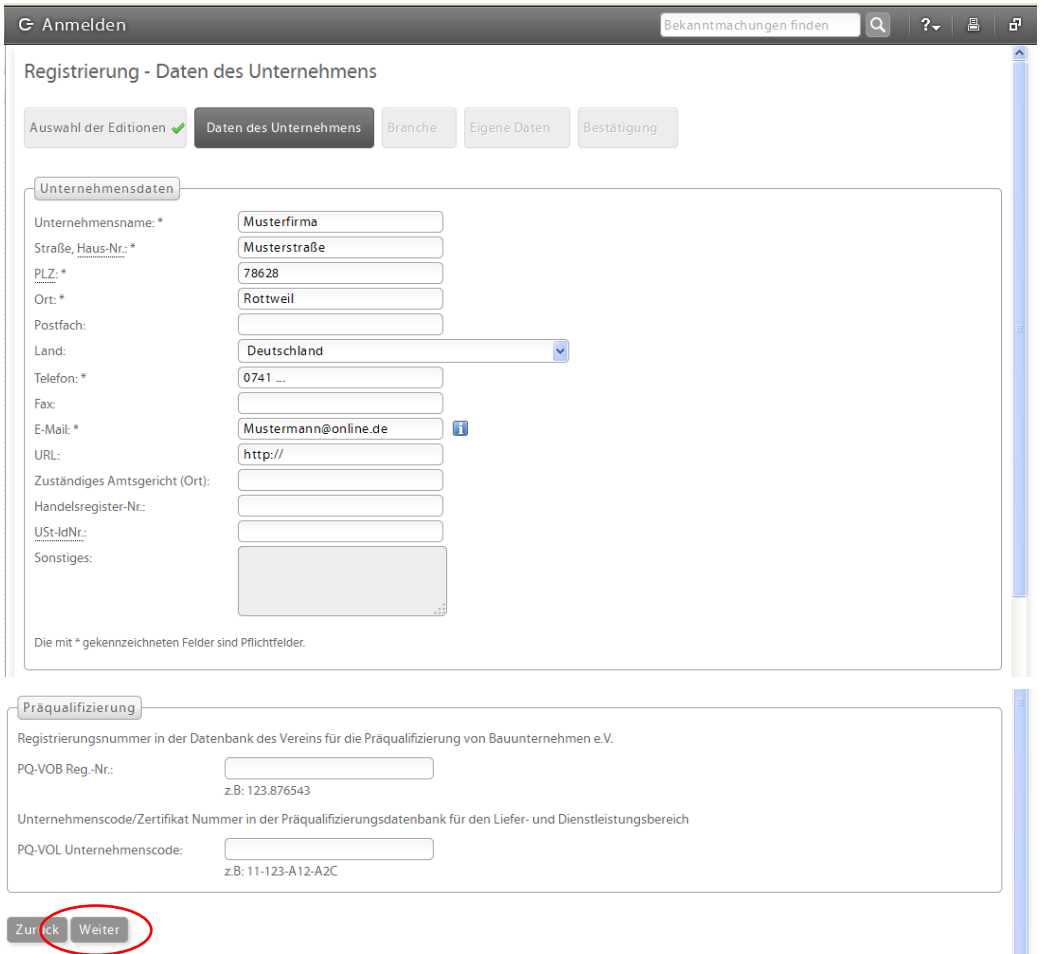

Bitte bestätigen Sie mit "Weiter".

Sie haben die Möglichkeit, Bereiche bzw. Branchen anzugeben, in denen Ihr Unternehmen tätig ist. Bitte "Kategorie(n) bearbeiten" anklicken.

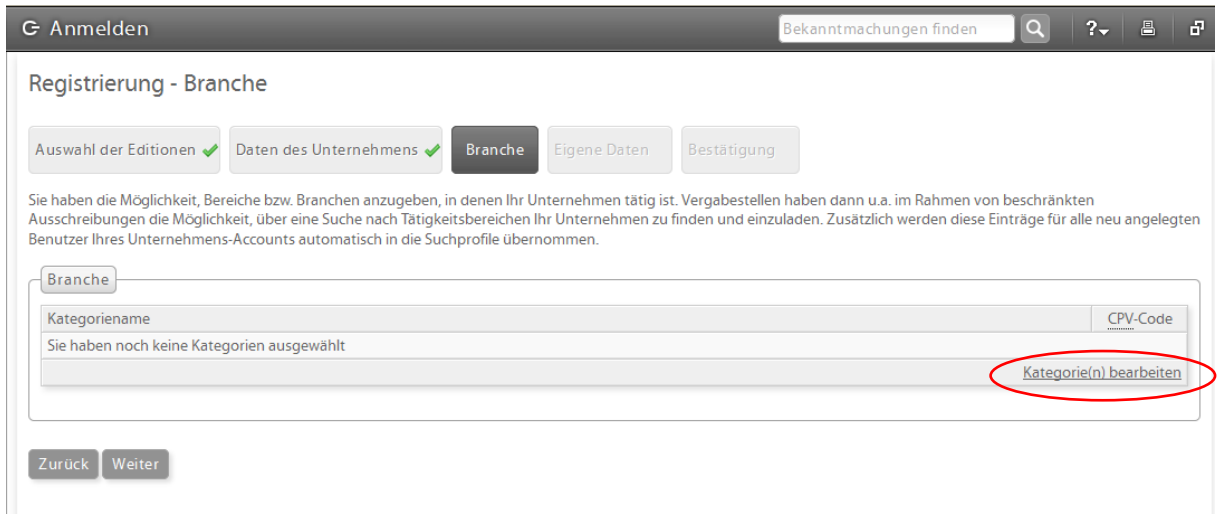

Bitte den zu Ihrem Unternehmen passenden "CPV-Code" auswählen. Die folgenden zwei Bilder sind nur Beispiele.

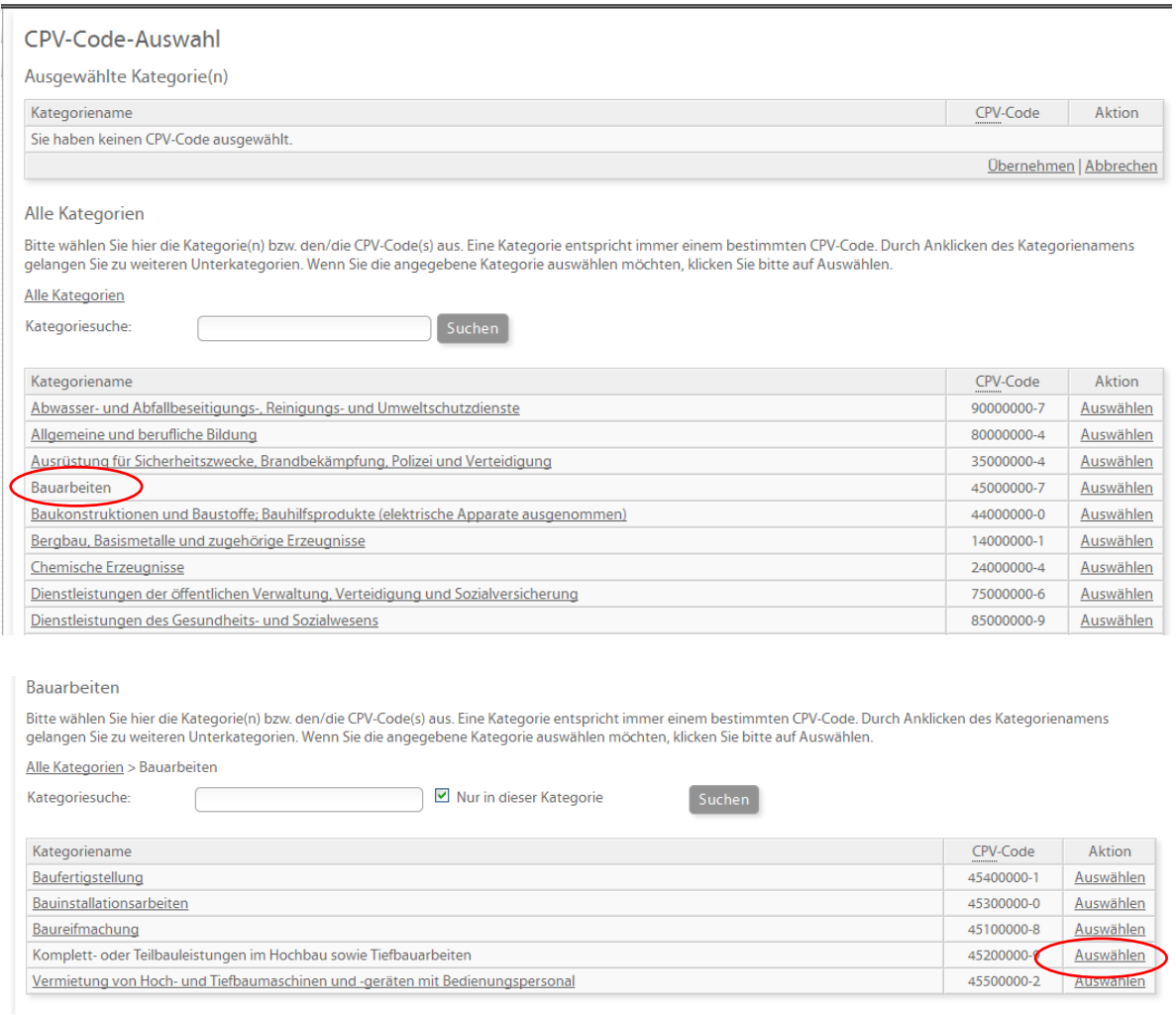

Nach der Auswahl des "CVP-Code" mit dem Button "Übernehmen" bestätigen.

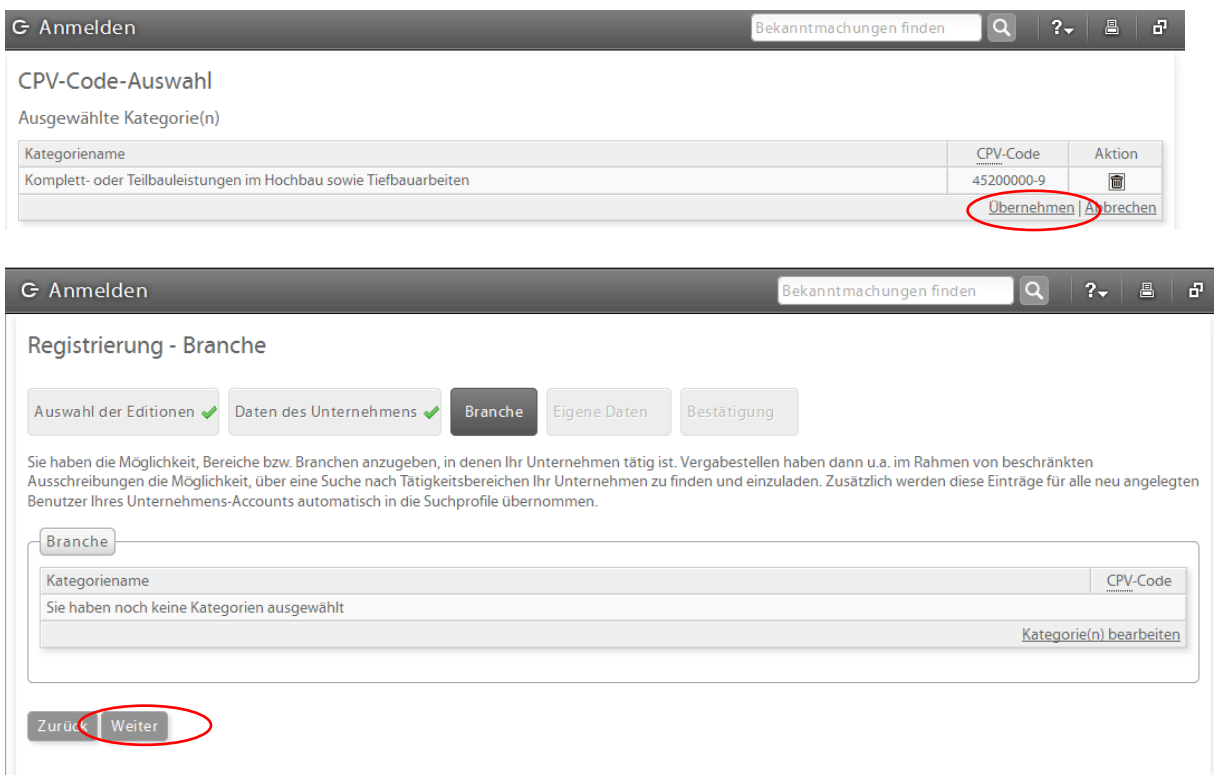

Die Registrierung - Branche mit "Weiter" bestätigen.

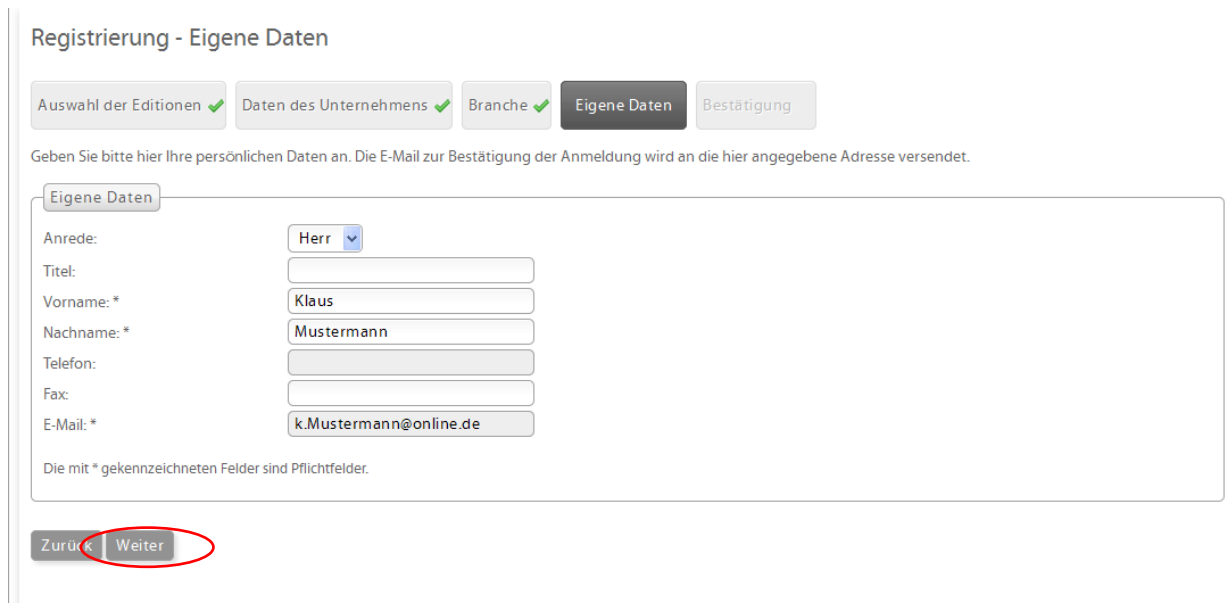

Bitte die Kontaktdaten ausfüllen. Die Informationen werden für die Komunikation innerhalb der Vergabeplattform verwendet.(zwischen Bieter und Vergabestelle)

Die Registrierung – Eigene Daten mit "Weiter" abschließen.

Bitte überprüfen Sie alle eingegebenen Daten auf der folgenden Übersicht.

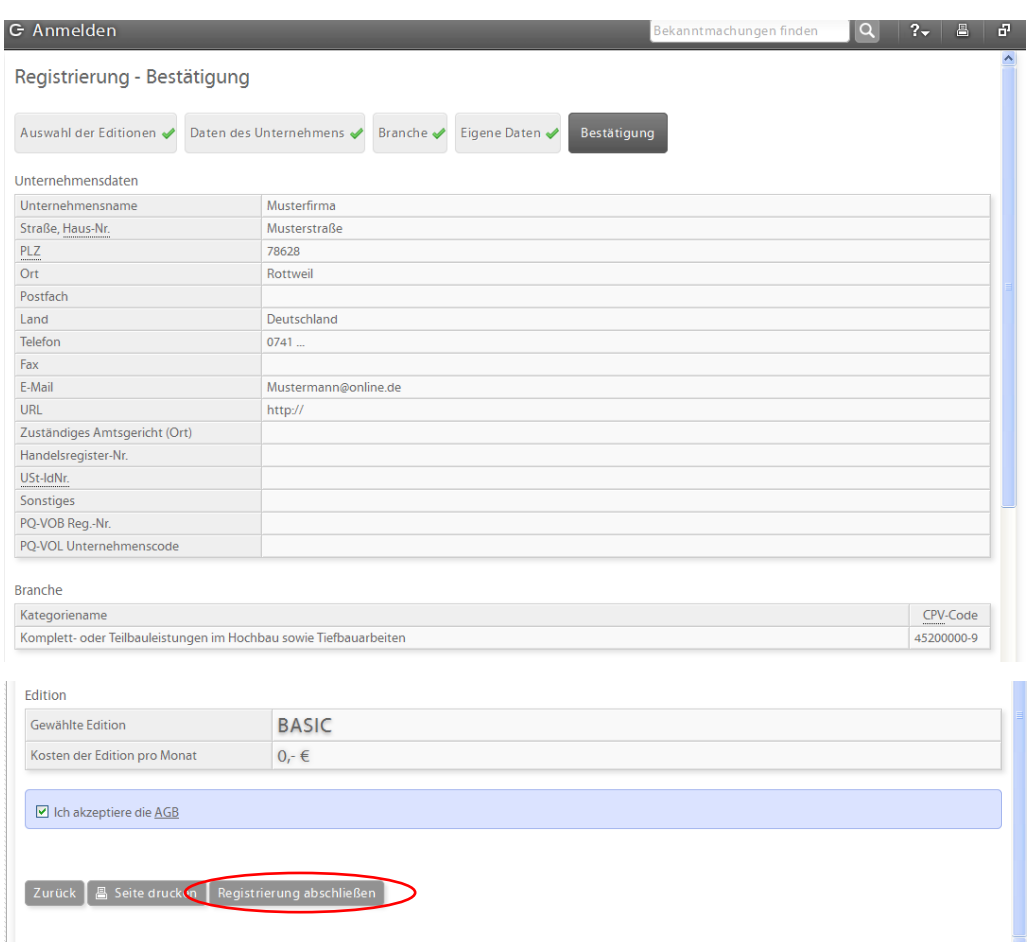

Die AGB sind zu bestätigen und zur Kenntnis zu nehmen.

Anmeldeverfahren bitte mit "Registrierung abschließen" beenden.

Nach Abschluss des Anmeldeverfahrens erhalten Sie ein E-Mail mit den Zugangsdaten und Passwort zugeschickt.

Auf der städtischen Homepage können Sie mit Ihren Anmeldedaten die gewünschten Ausschreibungsunterlagen unter der Rubrik "Aktuelles - Ausschreibungen der [Stadt Schramberg](https://www.schramberg.de/de/Unsere-Stadt/Rathaus/Stadtverwaltung/E-Vergabe)" herunterladen.

Viel Erfolg beim Bieten.

Stadt Schramberg